# **Introduction:**

Philips strives to continually bring you the best experience from our products. To obtain the optimal latest features, you are highly recommended to upgrade the firmware of your player. There are two software's (MCU and device) instructions, please follow them carefully.

#### **Preparation for firmware upgrade:**

- A Windows OS PC with an archive utility that supports the ZIP-format at administrator's right (e.g. WinZip for Windows).
- A mini USB cable as below

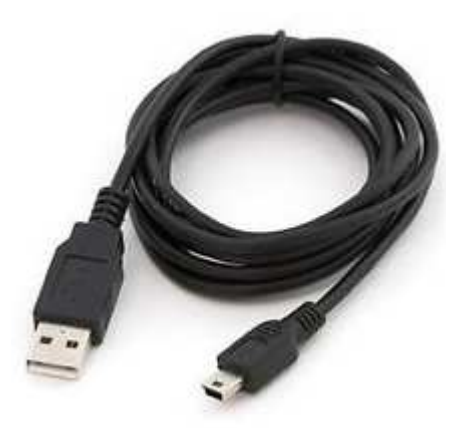

• A USB flash device with enough free space to hold the firmware file. An empty one is advised to avoid a crash among files.

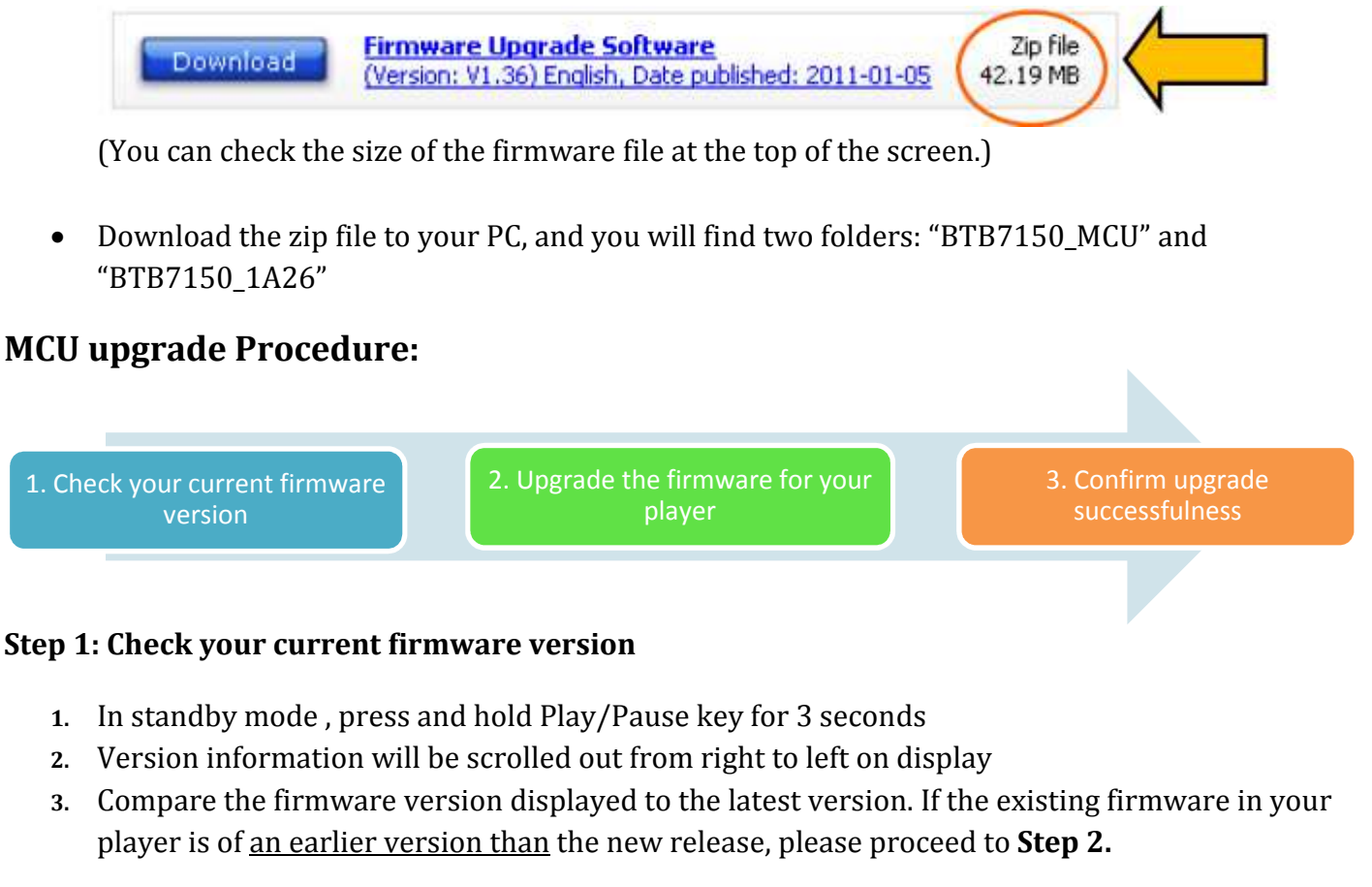

Otherwise, the latest firmware is installed and hence an upgrade is not needed.

## **Step 2: Upgrade the firmware for your player**

- **1.** From the downloaded files, copy the BOOT681X.bin to the root directory of an empty USB storage device
- **2.** Upgrade the firmware to the player

**Warning:** DO NOT press any buttons or interrupt the main supply during the upgrading process, otherwise the product may become defective.

**i.** Turn on the player

#### **ii. Make sure there is no disc in the tray**

**iii.** Press the **<SOURCE>** button on the remote control repeatedly to select **NO USB** shown on display

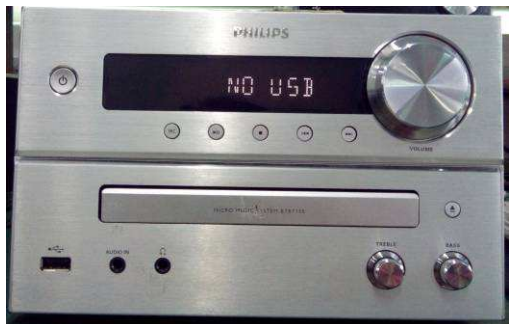

- **iv.** Insert the USB storage device with the bin file into the player
- **v.** The device will read the file and start upgrade automatically

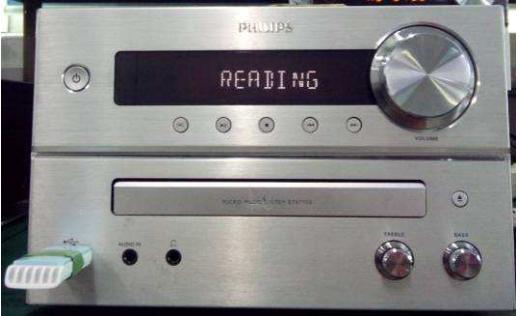

**vi.** "MCU--UP" will be shown on display Note: Please do not power off or remove the USB storage device during upgrade

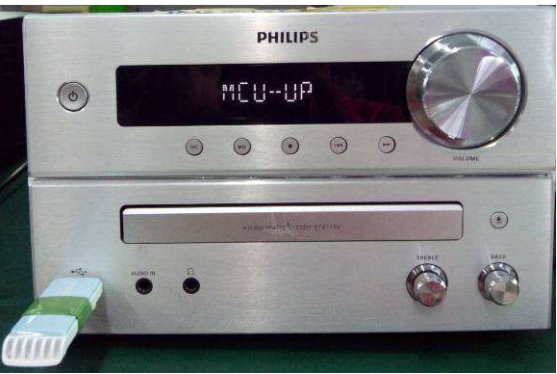

- **vii.** The upgrade process will take about 1-2 minutes, when it is completed, the display will be changed to "--:--"
- **viii.** The upgrade is completed, please remove the USB storage device

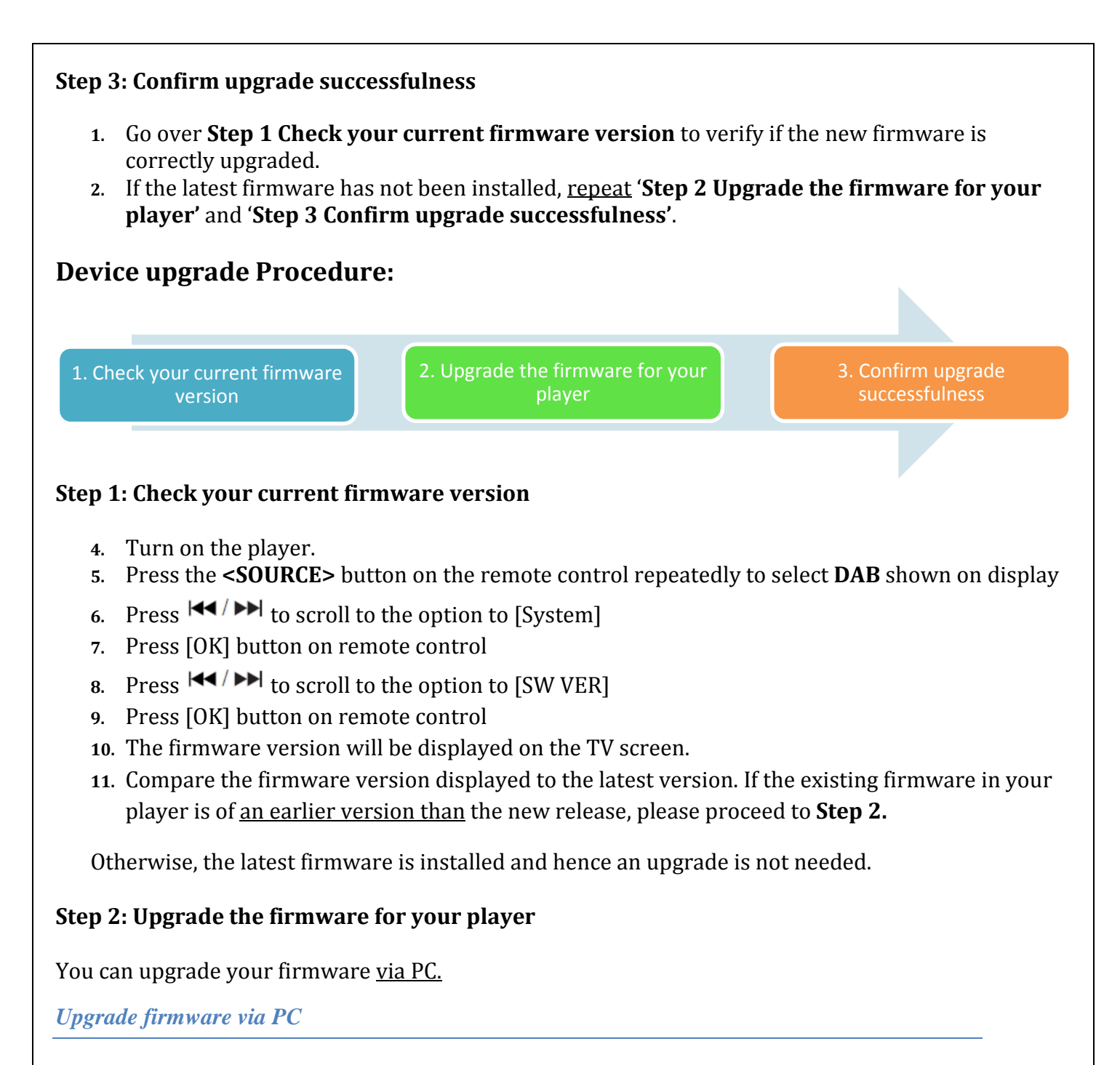

- **1** Locate the folder "BTB7150\_1A26" from the downloaded files on your PC
- **2** Upgrade the firmware to the player

**Warning:** DO NOT press any buttons or interrupt the main supply during the upgrading process, otherwise the product may become defective.

- **i.** Turn on the player.
- **ii. Make sure there is no disc in the tray**
- iii. Press the **<SOURCE>** button on the remote control repeatedly to select **DAB** shown on display
- **iv.** Press  $|\cdot|$   $|\cdot|$  to scroll the option to [System]
- **v.** Press [OK] to button on remote
- **vi.** Press  $|\mathbf{H}|$  to scroll the option to [UPGRADE]
- **vii.** Press  $|\cdot|$   $|\cdot|$  to scroll the option to [Y]
- **viii.** Plug the USB cable and connect the USB port at the back of player to a PC

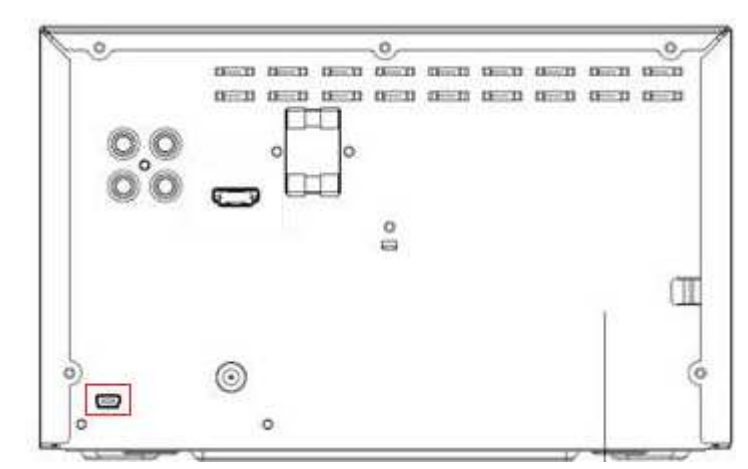

**ix.**

- x. In PC, unzip the downloaded file and find the folder "BTB7150\_1A26", then run the exe file inside it
- xi. Follow the steps on PC to finish the software upgrade
- xii. Click "Next" to continue, the preparation will take a few minutes

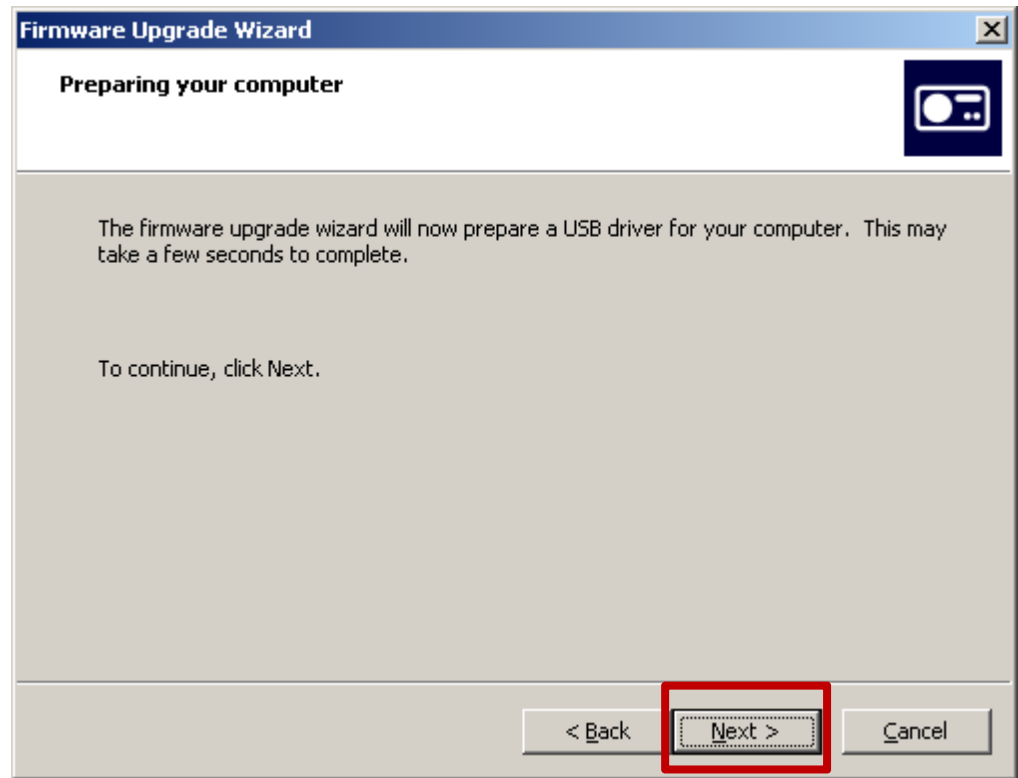

xiii. When a pop up appears that the drive is not passed the Microsoft certification, click "Continue Anyway" to continue:

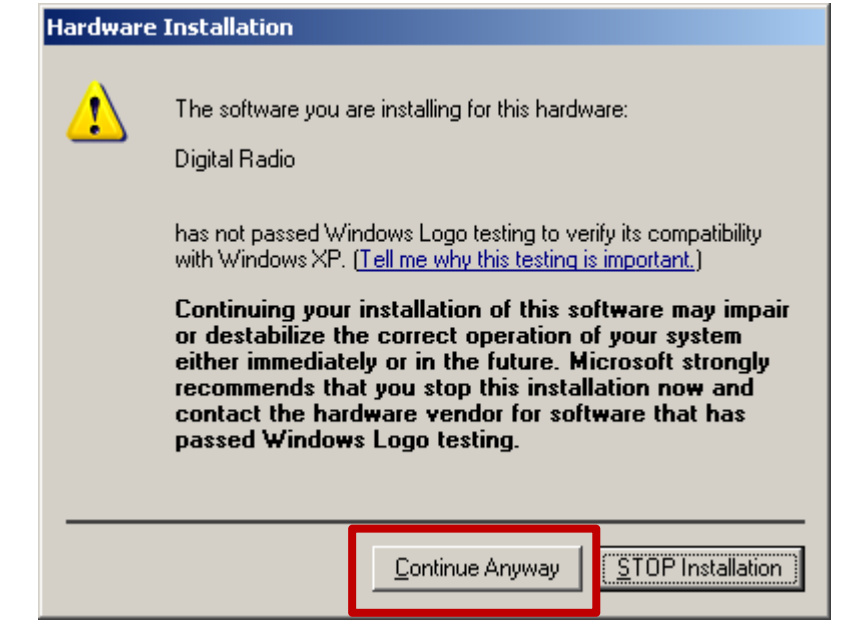

ii.

i. Click "Next" to continue. Note: Please do not follow the instructions described on PC, as you have completed from steps i)-viii)

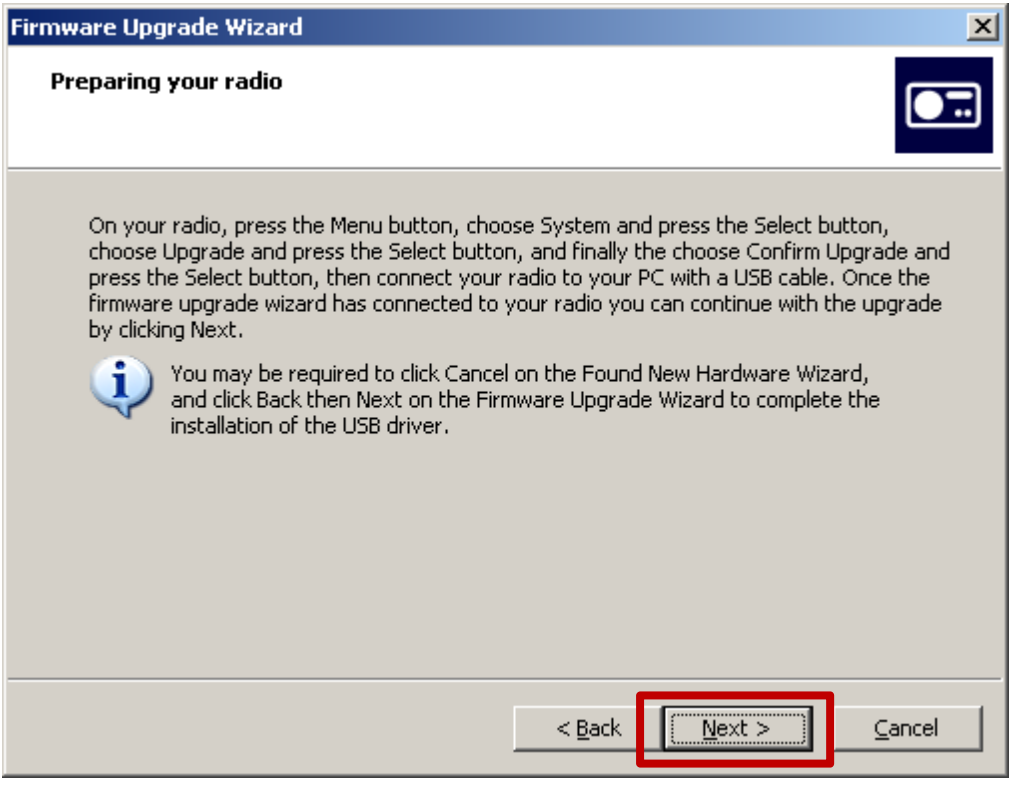

ii. Your PC is now installing the new firmware into BTB7150, The process will take several minutes:

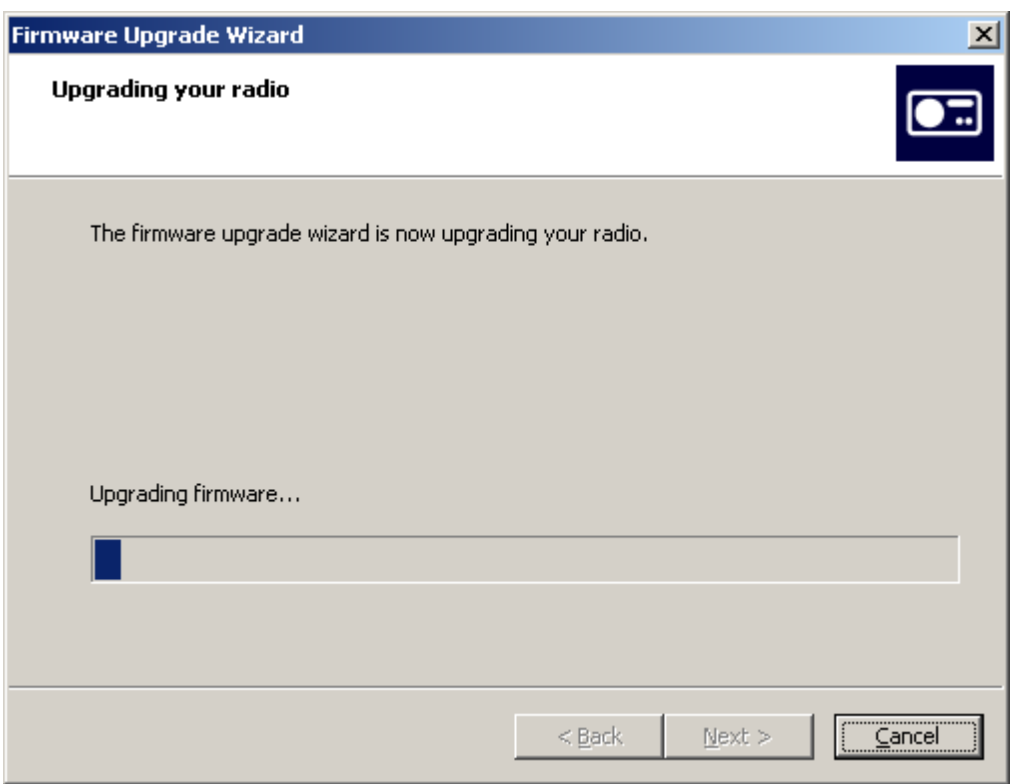

iii. Please wait until the completion screen is shown on your PC and click "Finish" to complete:

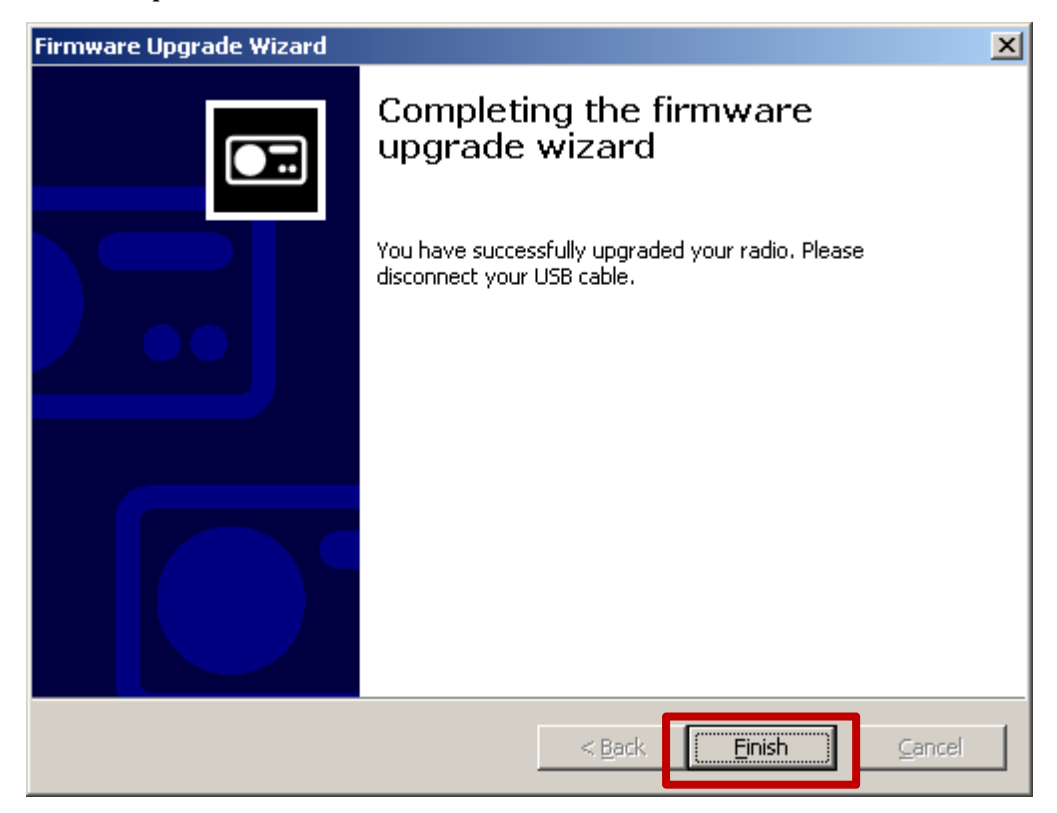

## **Step 3: Confirm upgrade successfulness**

- **3.** Go over **Step 1 Check your current firmware version** to verify if the new firmware is correctly upgraded.
- **4.** If the latest firmware has not been installed, repeat '**Step 2 Upgrade the firmware for your player'** and '**Step 3 Confirm upgrade successfulness'**.
- **5.** Perform a factory reset on the player:
	- From the menu, select **[Setup]** > **[Preference]** > **[Default]**.